## INSTALLATIONS- UND LIZENZIERUNGSANLEITUNG

## **Statistica**

## Bei **Fragen und Problemen** können Sie sich an unseren Helpdesk wenden:

## [its-helpdesk@ruhr-uni-bochum.de](mailto:its-helpdesk@ruhr-uni-bochum.de)

Für die Nutzung der Statistica Netzwerklizenz müssen Sie sich im RUB-Netz befinden (mindestens per VPN verbunden sein). 1. Anmelden im Campus-Software Portal Statistica Statistica können Sie im Campus-Software-Portal enchmen TIBCO Software Inc. ist Anbieter d herunterladen. : Unternehmen TIBCO Software Inc. ut Anbiet:<br>tistica umfasst allgemeine und spezialisierte Lö<br>istische und grafische Datenanalyse in allen Br Melden Sie sich dort mit Ihrer LoginID und Passwort an **StatSoft** und wählen Statistica aus. **Nutzungsberechtigung** wnload lerechtigt sind alle Studierenden sowi<br>Vibeltsvertrag mit der RUB. Die Lizenz Bestellung und D Kosten Anleitungen Lizenzmodell 2. Lizenz anfordern **Statistica** (Netz Fordern Sie nun die Lizenz an und laden das Programm tistica ist eine Software-Suite zur Datenanalyse, Qualitätssicherung und zu Data Mining. Statistica<br>ine und spezialisierte Lösungen für statistische und grafische Datenanalyse in allen Branchen und<br>ihmensbereichen. Beschreibung Dell Statistica ist eine Soft über den Download Link herunter, der Ihnen anschließend angezeigt wird bzw. zudem per E-Mail zugeht. Mit der Netzwerklizenz können maximal 25 Personen gleichzeitig auf den Lizenzserver zugreifen. S<br>in Benutzung sein, müssen Sie etwas warten. Berechtigt sind alle Studierenden sowie Mitarbeiter/innen in Forschung und<br>Arbeitsvertrag mit der RUB. Die Lisenz darf ausschließlich in Forschung und<br>kommerzielle Nutzung ist untersagt. Zudem sind Mitarbeiter/innen in Uni und Lehre eingesetz 30112024 ert bis · Windows64 (Deutsch) Mit der Installation und Nutzung der Software erkenne ich die Nutzungsbedingungen an. Di<br>automatisch nach Anforderung der Lizenz per E-Mail zugesendet. hutzhinweise habe ich zur Kenntnis genommen Die D 3. Installation Entpacken Sie den gezippten Dateiordner (z.B. mit 7zip). Öffnen Sie den Ordner "Workstation Installer" und starten Sie den Statistica-Installer, indem Sie die Maus auf die Datei führen, die rechte Maustaste bestätigen und die Schaltfläche *Als Administrator ausführen* anklicken Sie werden unter Umständen danach gefragt, ob Sie **Welcome to the Statistica**<br>Setup Wizard zulassen möchten, dass durch das folgende Programm Änderungen an Ihrem Gerät vorgenommen werden. The Setup Waard will install Statistica on your computer.<br>Click "Next" to continue or "Cancel" to exit the Setup Wizero Klicken Sie folglich (nach Eingabe eines Administratorbenutzernamens und des zugehörigen Kennworts) *Ja* an. Next > Cancel 4. Statistica Setup Statistica Setup Es öffnet sich nun der Einrichtungsassistent Welcome to the Statistica **Setup Wizard** Klicken Sie auf *Next>* The Setup Wizard will install Statistica on your computer.<br>Click "Next" to continue or "Cancel" to exit the Setup Wizard. Next > Cancel

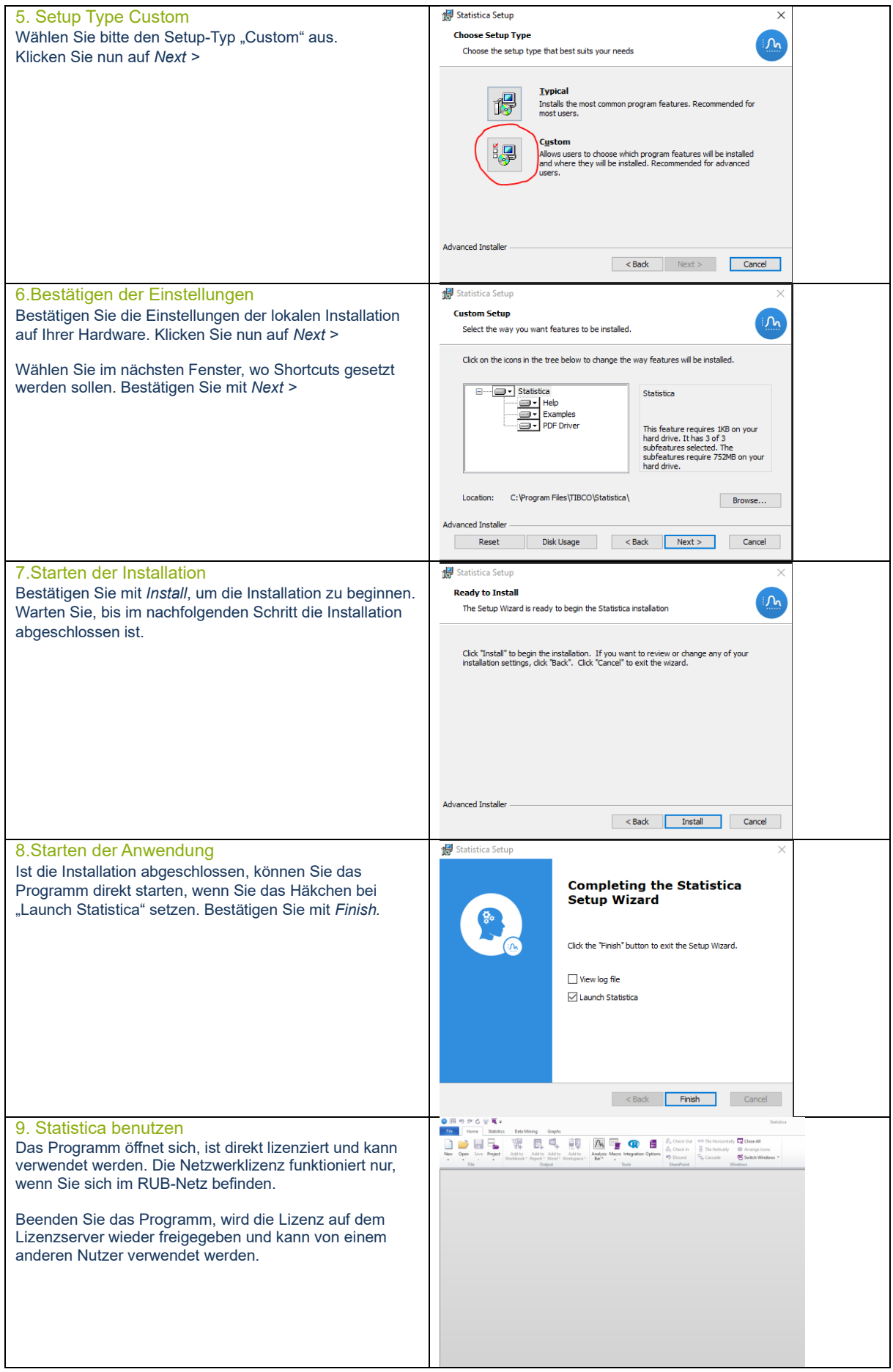